### SHANTILAL SHAH ENGINEERING COLLEGE, BHAVNAGAR

-:Instructions Regarding Digital Gujarat Scholarship 2022-2023:-

You have to submit documents in offline mode and it is compulsory for all to progress this scholarship. Read below instructions carefully before apply in any scholarship scheme.

1. For those students, who are eligible for multiple scholarships, kindly rectify only one scholarship in which you are going to apply in a particular academic year.

2. After applying in any one scholarship, you will not allow changing in any other Scholarship under any circumstances for an academic year so please think twice before applying for the scholarship.

3. Kindly read all the instruction given in the scholarship brochure for PM YASASVI Post Matric Scholarship for OBC, EBC & DNT & OPEN candidates.

4. Kindly do self-attested copies of all the documents (don't self-attested application form).

5. While coming for verification, kindly keeps all the documents in given order with Xerox as well as original.

6. Documents to be submitted in given order only. (Staple it all together)

6.1 Print out of application form with your signature and date.

6.2 Mark sheets of SSC/HSC/Diploma Certificate/last two semester mark sheet.

6.3 Term Fee Receipt (For  $1<sup>st</sup>$  year students, attach bonafide certificate)

6.4 School Leaving Certificate

6.5 Bonafide Certificate/College I Card (temporary I-card is not allowed)

6.6 Aadhaar Card

6.7 Income Certificate

6.8 Caste Certificate

6.9 First Page of Bank Passbook (must showing IFSC code, passbook must be linked with aadhaar card)

6.10 Hostel Certificate (For Hosteller only in prescribed format which is given in attachment)

6.11 Hostel Fee Receipt (For Hosteller Only)

6.12 Mess/Food Bill Receipt (For Hosteller Only)

6.13 Student declaration form (given in the attachment)

Important Note:- Documents must be provide in the above mentioned order only otherwise form will not be accepted. (Applicable Documents)

#### Note:-

1. If anyone found guilty in fraud documentation or approval of multiple scholarships in any manner then he/she will be solely responsible for that and strict actions will be taken by institute/government against them.

2. For student section department you can contact on oic stud  $\sec(\theta)$ ssgec.ac.in mail id.

3. Contact to faculty in office hours only. All government holidays,  $2^{\text{nd}} \& 4^{\text{th}}$  Saturday of the month and All Sunday College remains off.

4. Whenever you mail your query, kindly write a proper mail with subject and briefing. Don't write mail like you are chatting with your friends. Now you all are professionals so be careful while sending mail to any faculty members.

5. Income limit for the above scholarship is 250000 /- and refer brochure available on official website.

6. Kindly do transactions in your bank account within 6 months so your account will remain active otherwise if it becomes dormant account then scholarship will not credit in to your bank account. So, it is advisable to do at least 100 Rs. Transactions in your bank account once in 6 months.

7. For any queries regarding Digital Gujarat Scholarship (SEBC Scholarship only) you can contact to

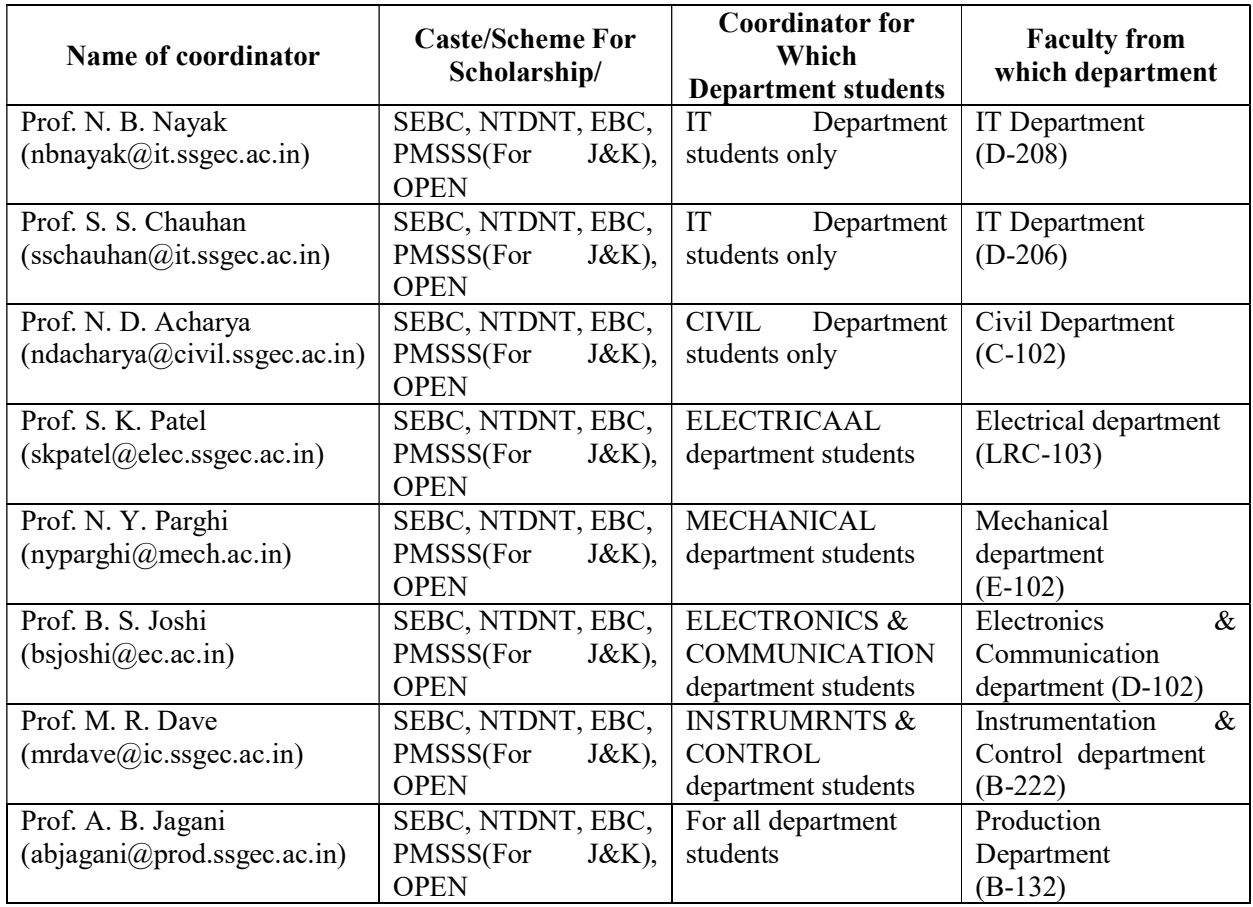

6. After sent mail to any faculty please waits while someone respond to you back, don't starts the flow of mail.

7. Dgital Gujarat Scholarship website for applying:-

https://www.digitalgujarat.gov.in/CitizenNew/ScholarshipServices.aspx

8. Read all the instructions carefully given in the manual before applying.

9. Starting and Ending Date must be like below table.

Year of Study Academic Staring Date Academic Ending Date

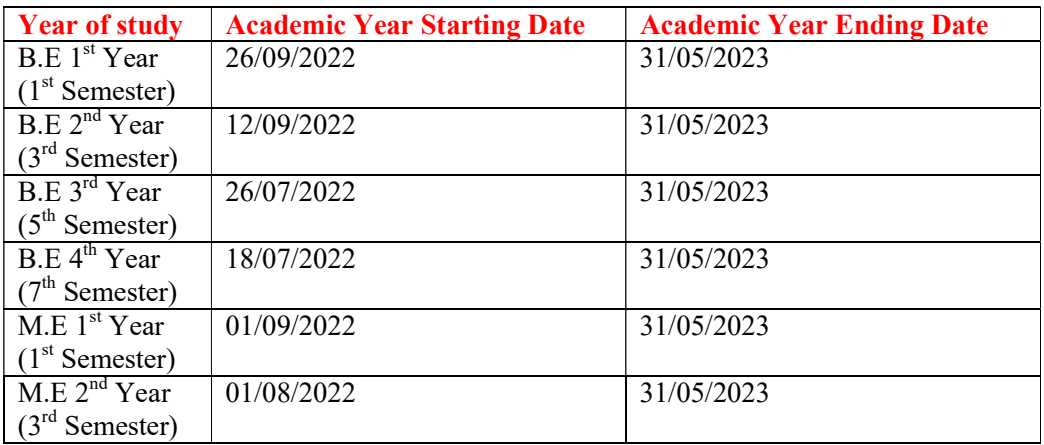

#### FAQs:-

#### 1. I have not received previous year scholarship?

Ans:- Whenever grant will be disbursed from government and your application has already scrutinized then you will get it in your account once grant will be disbursed.

#### 2. Application is showing pending for payment but not received scholarship amount?

Ans:- Whenever grant will be disbursed from government and your application has already scrutinized then you will get it in your account once grant will be disbursed.

#### 3. Application is showing pending at office level?

Ans:- Pending at office level means your application has been verified at institute level and it is now pending with district nodal officer.

#### 4. Application is showing pending at authority level?

Ans:- Pending at authority level means your application has been verified at district nodal officer level and it is now pending with state nodal officer.

#### 5. Application is showing pending at principal level?

Ans:- If your application is showing pending at principal level then you need to contact respective scholarship coordinator after 3 days of given last date.

Ex. Last date given for the applying and submitting the document is 15/10/2022 then you may contact your scholarship coordinator after 18/10/2022 for the query pending at principal level.

#### 6. I have not received previous semester marksheet then what to upload?

Ans:- Take a printout of online marksheet of previous semester marksheet and take the signature and stamp of respected year coordinator faculty and upload it.

#### 7. I have still not paid term fee then what to upload in term fee receipt?

Ans:- If term fee schedule has not been declared by institute then you have to take bonafide certificate of the institute and it has to upload in the term fee section.

#### 8. I have income certificate of talati/municipal officer so should it be ok?

Ans:- Income certificate must be issued by Mamlatdar and not more than 3 financial year old.

#### 9. I have caste certificate given by municipal officer/talati, so is it ok or not?

Ans:- Caste certificate must be issued by Mamlatdar and not more than 3 financial year old.

#### 10. Is it necessary to come to college after applying on the portal?

Ans:- You have to come to the college with all the necessary documents then only your application will be verified by respective coordinator.

#### 11. I am living in private hostel so may I apply in BCK-79 scholarship?

Ans:- Only those students who are living in the college hostel are eligible for BCK-79 scholarship. No other students are eligible for BCK-79 scholarship.

#### 12. Sir, I am facing issue on the portal while submitting the form.

Ans:- For any technical issues you have to contact the help desk number given on the digital gujarat website.

#### 13. Sir, I have applied 1 month/2 month/sometime ago but still it is showing in query and pending at principal level.

Ans:- After applying in the scholarship, when you got the query message after sometime then you need to contact your scholarship coordinator to assist you to solve that query and if you solve that query then also you have to contact your scholarship coordinator again for re verification of your application.

#### 14. I am not having college I-Card then what to upload in college I-Card section?

Ans:- You have to upload bonafide certificate issued by institute in the I-Card section.

#### 15. Sir, what to write in fee section?

Ans:- Fee structure has been attached so write fees accordingly.

#### 16. My bank account got temporary suspended, now what to do?

Ans:- Kindly contact your bank for this issue.

### **SHANTILAL SHAH ENGINEERING COLLEGE, BHAVNAGAR (043)** Student Self Declaration Form - Scholarship/Education Assistance/Financial Assistance (Fill All Details in CAPITAL LETTERS ONLY)

First Name:

Middle Name:

Last Name:

Academic Year:

Semester:

Branch:

Enrollment No.:

Contact No.

Name of Scholarship (Write Full Name of Scholarship):

### **DECLARATION**

(Name of Student) hereby declare that the  $\bf{I}$ information given above is correct. I am not availing any other scholarship/Education Assistance/Financial Assistance for this purpose from any other Central Govt./State Govt. sources. I shall abide by the terms and conditions for sanction of the Scholarship/Education Assistance/Financial Assistance. I undertake, that if at any stage, it is found by the sanctioning authority that the information given by me is false or if I violate the terms and conditions of the scholarship, the scholarship sanctioned to me, may be cancelled and the entire amount of scholarship/Education Assistance/Financial Assistance will be refunded by me or recovered from me, apart from liability for such penal action as warranted by law. I also undertake, that if I would apply in non-government sources for getting the Scholarship/Education Assistance/Financial Assistance for the same academic year, I would inform them (nongovernment sources) regarding my status of application in government sources.

Date:

**SIGNATURE OF STUDENT** 

SIGNATURE & NAME OF AUTHORITY  $DATE^+$ 

### Certificate to be issued by the Warden/ Superintendent of the Hostel

# To whom it may concern

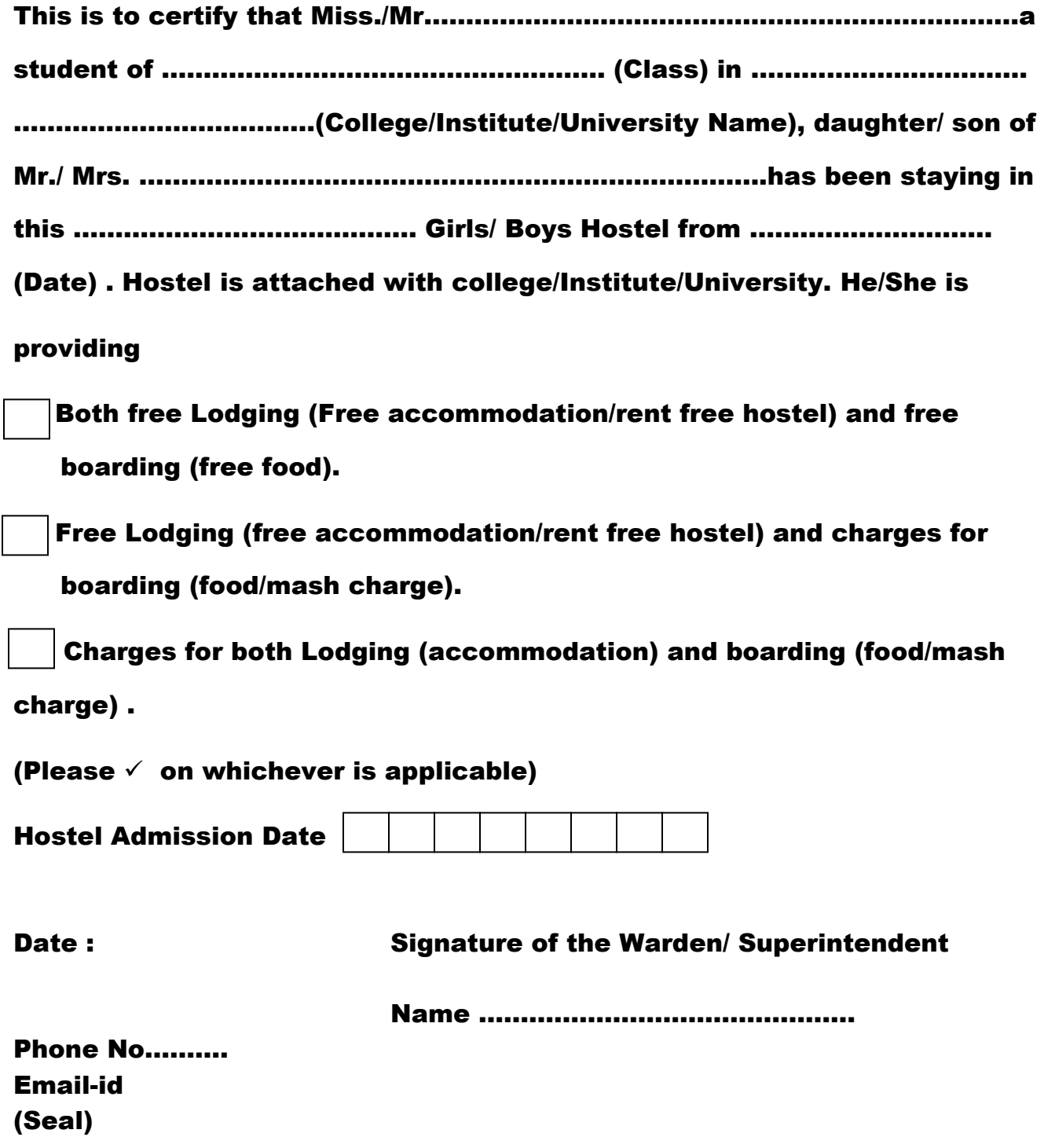

SHANTILAL SHAH ENGINERING COLLEGE BHAVNAGAR - FEE STRUCTURE FOR SCHOLARSHIP FOR B.E.

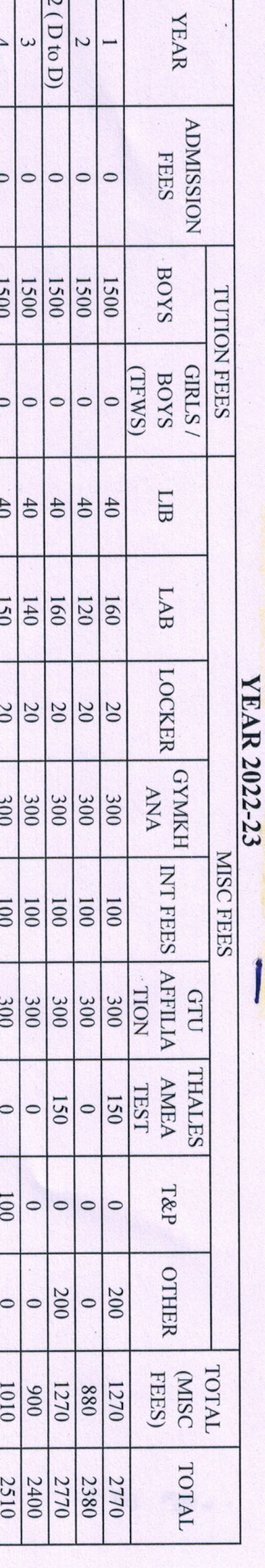

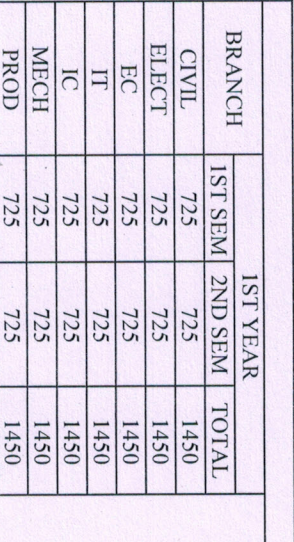

**GTU EXAM FEES** 

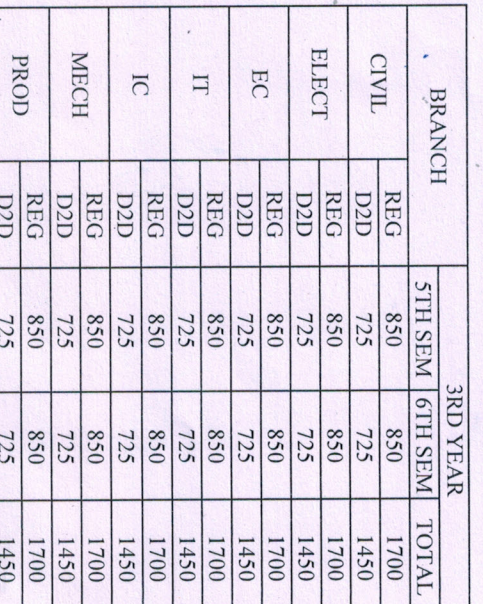

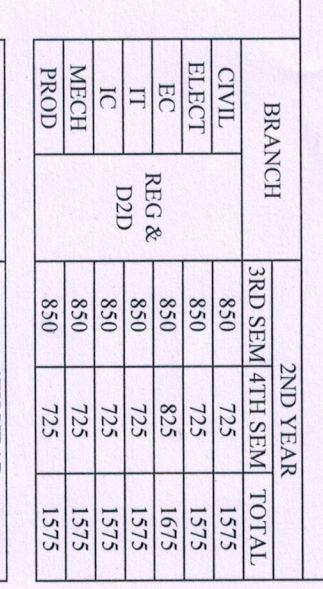

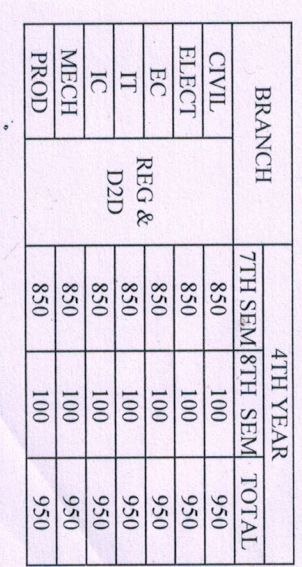

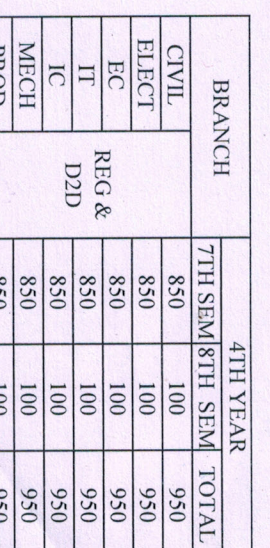

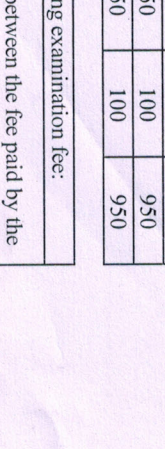

If there is any discrepancy b (and Rs.100/- for work shop subject)

student and the fee shown in this form, calculate the total semester examination fee as Rs. 125/- per subject paper

Clarification regardin

Page 1

E:\SS Drive\STUDENT SECTION\Scholarship\Fees Structure\fee structure BE

22 SEP 2022

A PRINCIPAL<br>S.S.ENGG.COLLEGE

Afonding

BHAVNASAR

E:\SS Drive\STUDENT SECTION\Scholarship\Fees Structure\fee structure ME

1 2 3 SEP 2022

A Q M AVAN

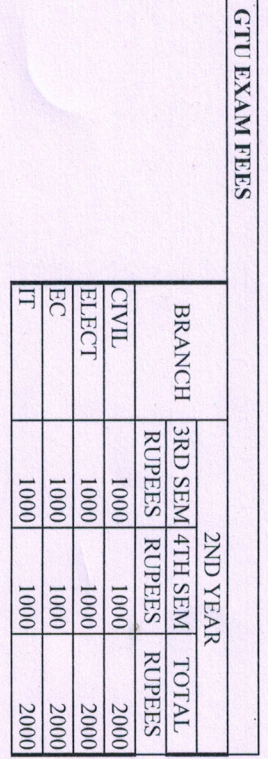

The exam fees is showing as colleted last exam

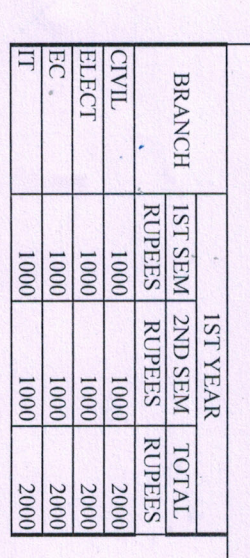

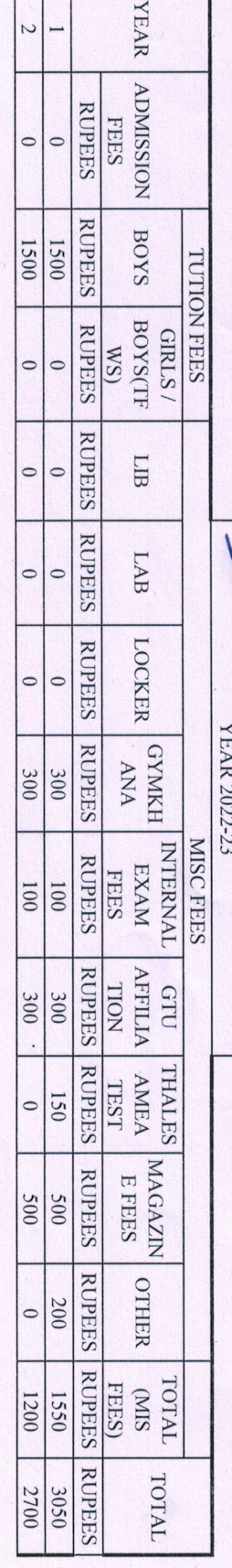

SHANTILAL SHAH ENGINEERING COLLEGE BHAVAGAR ARABAD SERIES TRUCTURE FOR SCHOLARSHIP

Page 1

**ડિજિટલ ગિુ રાત પોટટલ પર PM YASASVI Post Matric Scholarship for OBC, EBC & DNTના વિદ્યાર્થીઓ અનેઅન્ય પોસ્ટ મેટ્રીક યોિનાઓ અંતર્ટત વિકસતી જાવતના વિદ્યાર્થીઓ માટેઓનલાઇન અરજી કરિા અંર્ેની અર્ત્યની માર્ટદર્ટક સચુ નાઓ તર્થા યોિનાની વિર્તો (િર્ટ ૨૦૨૨-૨૩)**

> **વનયામક, વિકસતી જાવત કલ્યાણ ગિુ રાત રાિય ર્ાાંધીનર્ર**

# **વિકસતી જાવતના વિદ્યાર્થીઓ માટે પોસ્ટ મેટ્રીક વર્ષ્યવવૃિ યોિનાઓ માટે અરજી પત્રકો Online ભરિા અંર્ેની સચુ નાઓ (https://www.digitalgujarat.gov.in)**

- **પ્રર્થમ વિદ્યાર્થીઓએ Digital Gujarat Portal િેબસાઇટ પર Citizen તરીકે નવાંુરજીસ્ટ્રેર્ન કરિાનુ રહર્ે ે. નવુરજીસ્ટ્રેર્ન આધાર નાંબર, E-mail ID, મોબાઇલનાં તેમિ પોતેનક્કી કરેલ પાસિિટ દ્વારા કરિાનાંુરહર્ે ે. જે કાયમી આ પોટટલ માટે સાચિી રાખિાના રહર્ે ે. રજીસ્ટ્રેર્ન િખતેE-mail ID અને મોબાઇલ નાંબર ફરજીયાત છે. (સદરહાંુ મોબાઇલ નાંબર જ્યા સધુ ી સપાં ણૂ ટ અભ્યાસક્રમની વર્ષ્યવવૃિ/સહાય મળી ન જાય ત્યા સધુ ી ચાલુરાખિા વિનાંતી છે.) રજીસ્ટ્રેર્ન ર્થયા બાદ વિદ્યાર્થીએ પોતાના મોબાઇલ નાંબર/ આધારનબાં ર કે Email Idને પોતાના યઝુ રનેમ તરીકે તર્થા જે પાસિિટ બનાિેલ હોય તેનો ઉપયોર્ કરી પનુ ઃ Login કરી પોતાની પ્રોફાઇલ (My Profile) Update કરિાની રહર્ે ે. (My Profile Update ર્થયેલ હર્ેતો િ વિદ્યાર્થી ઓનલાઇન અરજી કરી ર્કે છે. જેની તમામ વિદ્યાર્થીઓએ નોંધ લેિી.)**
- **જે વિદ્યાર્થીએ અર્ાઉ ડિજિટલ ગિુ રાત પોટટલ પર પ્રોફાઇલ રજીસ્ટ્રેર્ન કરાિેલ હોય (જેમ કેઅર્ાઉના િર્ટમાાં સદરહાંુપોટટલ મારફત વર્ષ્યવવૃિ યોિના માટેઓનલાઇન એપ્લાય કરેલ હોય કે ટેબલેટ માટે અરજી કરેલ હોય કે પોટટલની અન્ય વર્ષ્યવવૃિ યોિનાઓમાાં લાભ લેિા અરજી કરેલ હોય) તેઓએ ફરીર્થી રજીસ્ટ્રેર્ન કરાિિાનાંુરહર્ે ેનહી. તેઓ અર્ાઉના Login ID-Password િિેલોર્ીન કરી જે તે લાગુપિતી યોિનામાાં સીધી અરજી કરી ર્કર્ે.**
- **જે વિદ્યાર્થીઓ ર્ત િર્ટનો પોતાનો ID-Password ભલુ ી ર્યેલ હોય તે વિદ્યાર્થીઓએ "Forget Password" પર ક્લીક કરી પોતાના રજીસ્ટિટ મોબાઇલ પર OTP મેળિી નિો પાસિિટ બનાિી લેિાનો રહર્ે ે. નિો પાસિિટ મળ્યા બાદ પોતાનો મોબાઇલ નાંબર User ID રહર્ે ે અને પાસિિટ જે નિો બનાિેલ છે તે રહર્ે ે. "Forget Password" મેનુ ડિજિટલ ગિુ રાત પોટટલ પર લોર્ીન પેિ પર ઉપલબ્ધ છે.**
- **જે વિદ્યાર્થીઓનો રજીસ્ટિટ મોબાઇલ નાંબર ખોિાઇ ર્યેલ હોય કેકોઇ કારણસર બાંધ ર્થઇ ર્યેલ હોય તો તેિા વિદ્યાર્થીઓ જિલ્લાની OBC કચેરીનો સાંપકટ કરી પોતાની ઓળખ પ્રસ્ર્થાવપત કરી પોતાની પોફાઇલમાાં મોબાઇલ નાંબર બદલાિી ર્કેછે.**
- **ડિજિટલ ગિુ રાત પોટટલમાાં લોર્ીન ર્થયા બાદ વિકસતી જાવતના વિદ્યાર્થીઓએ "Scholarship" Option પર ક્લીક કરીનેિ ઓનલાઇન એપ્લાય કરિાની કામર્ીરી કરિાની રહર્ે ે. અન્ય કોઇ િગ્યાએર્થી વિદ્યાર્થી વર્ષ્યવવૃિ યોિનામાાં એપ્લાય કરી ર્કર્ેનડહ જેની તમામ વિદ્યાર્થીઓએ નોંધ લેિાની રહર્ે ે.**
- **"Scholarship" Option પર ક્ક્લક કયાટ બાદ Financial Year ડ્રોપ િાઉન મેનમુ ાાં િર્ટ ૨૦૧૭-૧૮,**  2096-96, 2096-20 કે 2020-29 સીલેક્ટ કર્યેથી જો વર્ષ: 2099-96, 2096-96, 2096-20 કે **૨૦૨૦-૨૧ કે ૨૦૨૧-૨૨ માાં કોઇ વર્ષ્યવવૃિની અરજી ઓનલાઇન કરેલ હર્ેતો તેઅરજી િોઇ ર્કાર્ે અને ચાલુ િર્ટ ૨૦૨૨-૨૩ માટે ઓનલાઇન અરજી કરિા માટે Financial Year ડ્રોપ િાઉન મેનમુ ાાં િર્ટ૨૦૨૨-૨૩ િ સીલેક્ટ કરિાનુરહર્ે ે.**
- **PM YASASVI Post Matric Scholarship for OBC, EBC & DNT યોિનામાાં લાભ મેળિિા માર્ાં તા વિદ્યાર્થીઓએ તેનુફોમટ ચાલુિર્ે"Request a New Service" બટન પર ક્લીક કરી "Select Financial Year" ડ્રોપ િાઉન મેનમુ ાાં િર્ટ ૨૦૨૨-૨૩ પસદાં કરીનેફ્રેર્ એપ્લાય કરી ર્કર્ે. તેમિ અન્ય પોસ્ટ મેટ્રીક યોિનાઓ માટે પોતાની તમામ વિર્તો જેિી કે** Registration Detail, Bank Detail, Academic Detail, Disability Detail **વિર્ેરે ચકે કરી િરૂરી બબિાણો અપલોિ કરી અરજી ઓનલાઇન સેન્િ કરિાની રહર્ે ે. (વિદ્યાર્થીઓએ ઓરીજીનલ િોક્યમુ ેન્ટ** SCAN **કરી અપલોિ કરિા)**
- **જે વિકસતી જાવતના વિદ્યાર્થીઓએ ફ્રેર્ અરજી કરિાની છેતેણેડિજિટલ ગિુ રાત પોટટલ ઓપન કરી "Login" ઓપ્ર્ન પર ક્લીક કરી "Citizen Login/Registration" ઓપ્ર્નમાાં િઇ પોતાના Id-Passwordર્થી લોર્ીન કરિાનાંુરહર્ે ે. લોર્ીન કયાટ બાદ "Scholarship" Option પર ક્લીક કરી "Request a New Service" બટન પર ક્લીક કરિાનાંુરહર્ે ે. ત્યારબાદ "Select Financial Year" ડ્રોપ િાઉન મેનમુ ાાં િર્ટ ૨૦૨૨-૨૩ સીલેક્ટ કરી "(Director Developing Caste Welfare)" હડેિિંર્ના નીચે દર્ાટિેલ યોિના પૈકી જે યોિનામાાં પાત્રતા ધરાિતા હોય તેના પર ક્લીક કરી એપ્લાય કરિાનુરહર્ે ે. યોિના પાંસદ કયાટ બાદ "Continue to Service" પર ક્લીક કયાટ બાદ વિદ્યાર્થીએ માગ્યા મિુ બની તમામ વિર્તો જેિી કેRegistration Detail, Bank Detail, Academic Detail, Disability Detail વિર્ેરે ચીિટ પિૂ ટક ભરિાની રહર્ે ે અને Attachmentમાાં લાગુપિતા તમામ િોક્યમુ ેન્ટ Upload કરિાના રહર્ે ે. (વિદ્યાર્થીઓએ ઓરીજીનલ િોક્યમુ ેન્ટ SCAN કરી અપલોિ કરિા)**
- **તમામ વિર્તોની ચકાસણી કરી અનેિોક્યમુ ેન્ટ Upload ર્થઇ ર્યા બાદ વિદ્યાર્થીએ પોતાનો તાજેતરનો પાસપોટટ સાઇઝનો ફોટો અપલોિ કરિાનો રહર્ે ેઅનેપરુેપરુુઅરજીપત્રક ભરાઇ ર્યા બાદ પોતાના મોબાઇલ પર OTP મેળિી ઓનલાઇન અરજી "Final Submit" કરિાની રહર્ે ેજેર્થી અરજી વિદ્યાર્થીના સબવાંધત ર્ાળા/કોલેિ/સાંસ્ર્થાના લોર્ીનમાાં ઓનલાઇન સબમીટ ર્થઇ િર્ે. ઓનલાઇન અરજી ર્થઇ ર્યા બાદ ફ્રેર્ તર્થા રીન્યઅુ લ વિદ્યાર્થીએ તેની વપ્રન્ટ કાઢી િરૂરી સાધવનક પરુાિા અરજી સાર્થેબબિાણ કરી ર્ાળા/ કોલેિ/ યવુનિવસિટી/ સસ્ાં ર્થાનેફરજિયાત િમા કરિાના રહર્ે ે.**

**નોંધ: જાવત અનેઆિક અંર્ેનાંુપ્રમાણપત્ર સક્ષમ અવધકારી દ્રારા આપિામાાં આિેલ હોય તેિ અપલોિ કરિાનુરહર્ે ે.**

## **(વિદ્યાર્થીઓ માટે અન્ય સચૂ નાઓ)**

- **તમામ વિદ્યાર્થીઓએ આધારકાિટ અનેબેન્ક એકાઉન્ટ સાર્થેનાંુલીકીંર્ (સીિીંર્) કરવાંુિરૂરી છે. આર્થી િો કોઇ વિદ્યાર્થીએ તેના આધાર કાિટ અનેબેન્ક એકાઉન્ટ સાર્થેનાંુલીકીંર્ (સીિીંર્) બાકી હોય તો તાત્કાબલક પોતાની બેન્કનેવિર્તો પરુી પાિી લીકીંર્ (સીિીંર્) કરાિી દેિા વિનતાં ી કરિામાાં આિેછે.**
- **હોસ્ટેલમાાં રહતે ા વિદ્યાર્થીએ હોસ્ટેલર અંર્ેનાંુસટીફીકેટ ડિજિટલ ગિુ રાત પોટટલ પરર્થી િાઉનલોિ કરીને હોસ્ટેલના સબવાંધત સિાવધકારીશ્રીના સહી/વસક્કા કરાિીને સ્કેન કરીને અપલોિ કરિાનુ રહર્ે ે. જે એપ્લાય કરતી િખતેલોર્ીન ર્થયા બાદ, યોિનામાાં એપ્લાય કરતી િખતે"Instruction" પેિ પરર્થી િાઉનલોિ કરી ર્કાર્ે.**
- **ગિુ રાતના મળૂ િતની હોય તેિા વિકસતી જાવતના વિદ્યાર્થીઓ ગિુ રાત રાિય બહાર Out Stateમાાં માન્યતા પ્રાપ્ત સસ્ાં ર્થામાાં અભ્યાસ કરતાાં હોય તો તેઓએ પણ Digital Gujarat Portalપર Online િ અરજી કરિાની રહર્ે ે અને કરેલ અરજીફોમટ સાર્થે અપલોિ કરેલ તમામ િોક્યમુ ેન્ટની નકલ તર્થા સાંસ્ર્થાની માન્યતા, તેના અભ્યાસક્રમની માન્યતા અનેસસ્ાં ર્થાની ફી મજાં ૂરીના આદેર્ની નકલ સાંસ્ર્થાના ફોરિિીર્ સાર્થેમળૂ િતનના જિલ્લાની કચેરીએ િમા કરાિિાની રહર્ે ે .જે વિદ્યાર્થીઓ વર્ષ્યવવૃિ યોિનાનાંુફોમટ ભરતી િખતે"Registration Detail Current Address State" માાં ગિુ રાત રાજ્ય વસિાયનાંુરાજ્ય પસાં દ કરર્ેતેવિદ્યાર્થી રાજ્ય બહાર અભ્યાસ કરેછેતેવુર્ણિામાાં આિર્ે.**
- **વિદ્યાર્થીએ ઓનલાઇન અરજી કરેલ હર્ેઅનેતેને ફાઇનલ સબમીટ કરિામાાં નડહ આિેલ હોય કે એપ્લીકેર્નની પ્રીન્ટ પોતાની સસ્ાં ર્થામાાં તમામ િોક્યમુ ેન્ટ સહીત િમા કરાિેલ નહી હોય તો તેિા વિદ્યાર્થીની અરજી ધ્યાનેલેિામાાં નડહ આિે.**
- **વિદ્યાર્થીએ પોતાનાંુ બેકનાંુ ખાતુ ચાલુ રહે તે માટે બેંકના વનયમ મિુ બ KYC (KNOW YOUR CUSTMER)ફોમટ ભરેલ છે કે નહીં તેની ખાતરી કરિાની રહર્ે ે. તેમિ વિદ્યાર્થી દ્રારા િો ફોમટ ભરતી િખતેખોટો બેંક એકાઉન્ટ નબાં ર ભરિામાાં આિર્ેઅનેવર્ષ્યવવૃિ અન્ય ખાતામાાં િમા ર્થર્ેતો તે અંર્ેની સપાં ણૂ ટ િિાબદારી વિદ્યાર્થીની રહર્ે ે.**
- **ઘણા વિદ્યાર્થીઓએ પોતાનુબેંક ખાતુલાબાં ા સમયર્થી ઓપરેટ કરેલ ન હોય (એટલેકે બેંક ખાતામાાં પૈસા ઉપાિિાનો કે િમા કરિાનો કોઇ વ્યિહાર કરેલ ન હોય) તેઓના ખાતા િોરમેન્ટ કે સ્ર્થબર્ત ર્થઇ ર્યેલ હોય છે. આિા ખાતામાાં વર્ષ્યવવૃિ િમા ર્થઇ ર્કતી નર્થી જેર્થી તમામ વિદ્યાર્થીઓએ વર્ષ્યવવૃિનુ ફોમટ ભરતી િખતેપોતાનુખાતુિોરમેન્ટ કે સ્ર્થબર્ત ર્થઇ ર્યેલ નર્થી તેની ખાતરી બેંકમાાં ખાસ કરી લેિાની રહર્ે ેજેર્થી ઓનલાઇન વર્ષ્યવવૃિ િમા કરતી િખતેમશ્ુકેલી ઉભી ન ર્થાય.**
- **વિદ્યાર્થીએ પોતાના અભ્યાસક્રમની વિર્ત ખબૂ િ સાિધાની પિૂ ટક પસદાં કરિાની રહર્ે ે. િો વિદ્યાર્થી દ્વારા કોઇ ખોટી સસ્ાં ર્થા અર્થિા ખોટો અભ્યાસક્રમ પસદાં કરિામાાં આિર્ેતો તેની અરજી કોઇ અન્ય ર્ાળા / કોલેિ / યવુનિવસિટીનેOnline Send ર્થઇ િર્ે. િો આિી કોઇ પરીસ્સ્ર્થવત ઉભી ર્થર્ેતો તેઅંર્ેની િિાબદારી વિદ્યાર્થીની રહર્ે ે.**
- **વિદ્યાર્થી દ્વારા ઓનલાઇન ફોમટ ભરતી િખતેિો તેના પોતાના અભ્યાસક્રમની વિર્ત મેનમુ ા ન મળેતો તે અંર્ેની જાણ તેની સાંસ્ર્થાને કરિાની રહર્ે ે અને ત્યારબાદ િો સસ્ાં ર્થા તે અભ્યાસક્રમ પોતાના લોર્ીનમાાં િઇ અપિટે કરર્ેતો વિદ્યાર્થી તેઅભ્યાસક્રમ સીલેક્ટ કરી ર્ક્ર્ે.**
- **વિદ્યાર્થી દ્વારા કોઇપણ પ્રકારની માડહતી ખોટી ભરિામા/ાં પસદાં કરિામાાં આિર્ેઅર્થિા કોઇ માડહતી છુપાિિામાાં આિર્ેતો તેનેકોઇપણ રીતેફરીર્થી સ્કોલરર્ીપનુફોમટ ભરિા દેિામાાં આિર્ેનહી. િો વિદ્યાર્થી ખોટી રીતે માડહતી છુપાિી વર્ષ્યવવૃિ મેળિિાનો પ્રયાસ કરર્ે તો તેને વર્ષ્યવવૃિ માટે બ્લેકલીસ્ટ કરી દેિામાાં આિર્ે. વિદ્યાર્થીઓને વિનતાં ી છે કે ફરીર્થી ડુપ્લીકેટ એપ્લીકેર્ન ભરિાનો પ્રયત્ન ન કરે.**
- **વિદ્યાર્થીએ ઓનલાઇન એપ્લીકેર્ન ભરિાની છેલ્લી તારીખ સધુ ીની રાહ ન િોિી સાંસ્ર્થાના માર્ટદર્ટન હઠે ળ બનેતેટલુિલદી ફોમટ ભરી દેિા વિનતાં ી છે.**
- **વિદ્યાર્થીએ સત્ર પરૂૂ ર્થિાની અંદાજિત તારીખ સસ્ાં ર્થા પાસેર્થી મેળિી લેિાની રહર્ે ે. (વિદ્યાર્થીઓએ િાવર્િક તારીખ ભરિાની રહર્ે ે. સેમેસ્ટર પધ્ધવત મિુ બ તારીખ ભરિાની નર્થી.)**
- **વિદ્યાર્થીએ ધોરણ:૧૦ તર્થા ત્યારબાદ કરેલ તમામ અભ્યાસક્રમની િર્ટિાઇઝ ફાઇનલ િર્ટની ક્રમાનસુ ાર માકટર્ીટ અપલોિ કરિાની રહર્ે ે તર્થા સસ્ાં ર્થાને િમા કરિાની રહર્ે ે. (વિદ્યાર્થીઓએ ઓરીજીનલ િોક્યમુ ેન્ટ SCAN કરી અપલોિ કરિા)**
- **ધોરણ:૧૦ બાદ અભ્યાસક્રમમાાં તટુ(બ્રેક) પિલે હોય તો તે સમય દરમ્યાન કોઇપણ પ્રકારનો અભ્યાસક્રમ કરેલ નર્થી કેકોઇપણ પ્રકારની વર્ષ્યવવૃિનો લાભ મેળિેલ નર્થી તેમતલબનુસોર્ધાં નામુ કરી અપલોિ કરિાનુરહર્ે ેઅનેઅરજી સાર્થેસસ્ાં ર્થાનેરજુકરિાનુરહર્ે ે.**
- **વિદ્યાર્થી અરજી ઓનલાઇન ફાઇનલ સબમીટ કરર્ેત્યારબાદ કોઇ સધુ ારા િધારા કરી ર્કર્ેનડહ. જેર્થી ઓનલાઇન અરજીમાાં વિદ્યાર્થીઓએ િો કોઇ સધુ ારો/િધારો કરિાની િરૂરીયાત ઉભી ર્થાય તો સાંસ્ર્થાએ આિી અરજી પરત કરી વિદ્યાર્થી પાસેિરૂરી સધુ ારા િધારા કરાિિાના રહર્ે ેતેમિ અરજી પરત કયાટ અંર્ેવિદ્યાર્થીનેિરૂરી સચૂ ના આપિાની રહર્ે ે. (પોટટલમાાં વિદ્યાર્થીના લોર્ીનમાાં હિે"Withdraw" ની ફેસેલીટી પણ મકુિામાાં આિેલ છેજેર્થી િો સસ્ાં ર્થાએ વિદ્યાર્થીની અરજી પર કોઇ કાયટિાહી ન કરેલ હોય તો વિદ્યાર્થી જાતેિ પોતાની અરજી પરત ખેચી ર્કર્ેઅનેપોતાની અરજીમાાં સધુ ારા િધારા કરી ફરી સેન્િ કરી ર્કર્ે.)**
- **ગ્રામ્યકક્ષાએ વિદ્યાર્થી E-gram સેન્ટર પરર્થી પોતાનુફોમટઓનલાઇન ભરાિી ર્કર્ે.**
- **વર્ષ્યવવૃિની તમામ કામર્ીરી ઓનલાઇન ર્થતી હોય કોઇપણ વિદ્યાર્થીને ઓફલાઇન વર્ષ્યવવૃિ ચકુિિામાાં આિર્ેનડહ જેની તમામ વિદ્યાર્થીઓ/આચાયટશ્રીઓએ નોંધ લેિી.**
- **વિદ્યાર્થીએ ડિજિટલ ગિુ રાત પોટટલ પર ફોમટ ભરતી િખતે કોઇ િરૂર િણાય તો હલ્ેપ િસ્ેક નાં:18002335500 પર સપાં કટ કરિાનો રહર્ે ે.**

# **(વિદ્યાર્થીએ ઓનલાઇન ફોમટ ભરતા પહલે ા નીચેમિુ બની વિર્તો ધ્યાનેરાખિી તર્થા નીચેમિુ બના તમામ ઓરીઝીનલ િોક્યમુ ેન્ટ સ્કેન કરીનેરાખિા)**

### <u>ધ્યાને રાખવાની વિગતો:</u>

- **વિદ્યાર્થીએ ઓનલાઇન ફોમટ ભરતી િખતેખાસ ધ્યાનમાાં રાખિાનુછેકે તેનુપોતાનુઇ-મેઇલ એડ્રસે હોવાંુિરૂરી છેિો તેન હોય તો તેનેતાત્કાબલક ઇ-મેઇલ આઇ.િી બનાિિાનાંુરહર્ે ે.**
- **ઓનલાઇન ફોમટ ભરતી િખતેવિદ્યાર્થીના મોબાઇલ નબાં ર પર OTP (ONE TIME PASSWORD) આિર્ે. તેમિ ભવિષ્યમાાં િરૂરી મેસેિ તર્થા સચુ નાઓ આિર્ેજેર્થી પોતાનો મોબાઇલ વર્ષ્યવવૃિ ન મળેત્યા સધુ ી કાયટરત હાલતમાાં રહેતેવિદ્યાર્થીઓએ ખાસ ધ્યાનમાાં રાખવ.ુ**

### **િોક્યમુ ેન્ટ:**

- **વિદ્યાર્થીનો સક્ષમ અવધકારી દ્વારા ઇસ્યુકરિામાાં આિેલા જાવતના દાખલો**
- **સક્ષમ અવધકારી દ્વારા ઇસ્યુકરિામાાં આિેલો િાલીનો આિકનો દાખલો (િો વપતા હયાત ન હોય તો તેિા ડકસ્સામાાં વપતાનાાં મત્ૃયનુ ાંુપ્રમાણપત્ર અને િો માતા-વપતાએ છૂટાછેિા લીધા હોય છુટાછેિાનો આદેર્/આધાર રજૂકયેર્થી માતાનાાં આિકનો દાખલો માન્ય રહર્ે ે.)**
- **વિદ્યાર્થીએ ધોરણ:૧૦ તર્થા ત્યારબાદ કરેલ તમામ અભ્યાસક્રમની િર્ટિાઇઝ ફાઇનલ િર્ટની ક્રમાનસુ ાર માકટર્ીટ**
- **બેંક પાસબકુનાંુપ્રર્થમ પાનાંુજેમાાં ખાતા નાંબર, આઇએફએસસી કોિ (IFSC), બેંકની ર્ાખા દર્ાટિેલ હોય તે/ િો પાસબકુ ન હોય તો Cancel ચેક જેમાાં ખાતા નાંબર, આઇએફએસસી કોિ (IFSC), બેંકની ર્ાખા દર્ાટિેલ હોય તે(જે બેંકો મર્જ ર્થયેલ હોય તેિા ડકસ્સામાાં નિી બેંકના IFSC તર્થા નિા બેંક એકાઉન્ટ નબાં ર િાળી પાસબકુ/ચેક)**
- **ધોરણ:૧૦ બાદ અભ્યાસક્રમમાાં તટુ(બ્રેક) પિલે હોય તો તે સમય દરમ્યાન કોઇપણ પ્રકારનો અભ્યાસક્રમ કરેલ નર્થી કેકોઇપણ પ્રકારની વર્ષ્યવવૃિનો લાભ મેળિેલ નર્થી તેમતલબ સોર્ધાં નામુ**
- **જે વિદ્યાર્થી હોસ્ટેલમાાં રહતે ા હોય તેઓએ હોસ્ટેલર તરીકેનાંુ સટીફીકેટ (જેનો નમનુ ો પોટટલ ઉપર ઉપલબ્ધ છેજે િાઉનલોિ કરી સક્ષમ સિાવધકારીશ્રીના સહી વસક્કા કરાિિાનાાં રહર્ે ે)**

**િો વિદ્યાર્થી ડદવ્યાર્ાં હોય તો તેઅંર્ેનુસક્ષમ સિાવધકારીશ્રી દ્રારા ઇસ્યુકરિામાાં આિેલ પ્રમાણપત્ર**

- **વિદ્યાર્થીએ ભરેલ ફીની પહોંચ (િાવર્િક)**
- **પાસપોટટ સાઇઝનો ફોટો**
- **વિદ્યાર્થીનીના પડરબણત ડકસ્સામાાં લગ્ન પ્રમાણપત્ર**
- **આધારકાિટ**
- **િરૂર પિયેજિલ્લા અવધકારીશ્રી દ્રારા માર્ાં િામાાં આિતા આનર્ુ ાબાંર્ક પરુાિા**
- **નોંધ: ૧. વિદ્યાર્થીઓને ખાસ િણાિિામાાં આિે છે કે, વિદ્યાર્થીઓએ ઓરીજીનલ િોક્યમુ ેન્ટ SCAN કરી અપલોિ કરિા (િો કોઇ િોક્યમુ ેન્ટ ઓરીજીનલ ઉપલબ્ધ ન ર્થઇ ર્કે તેમ હોય તો િ નકલ અપલોિ કરિાની છુટ આપિામાાં આિર્ે.)**

**૨. ફોમટ સસ્ાં ર્થામાાં િમા કરાિતી િખતેજે િોક્યમુ ેન્ટ અપલોિ કરેલ હોય તેની સ્િપ્રમાબણત નકલ સડહત સાંસ્ર્થામાાં ફોમટ િમા કરાિિાનાંુરહર્ે ે.**

# **સામાજિક ન્યાય અનેઅવધકારીતા વિભાર્**

# **વનયામક**, **વિકસતી જાવત કલ્યાણ**, **ગિુ રાત રાિય**, **ર્ાાંધીનર્ર**

### **પોસ્ટ મેટ્રીક વર્ષ્યવવૃિ યોિનાઃ- પત્રક – અ**

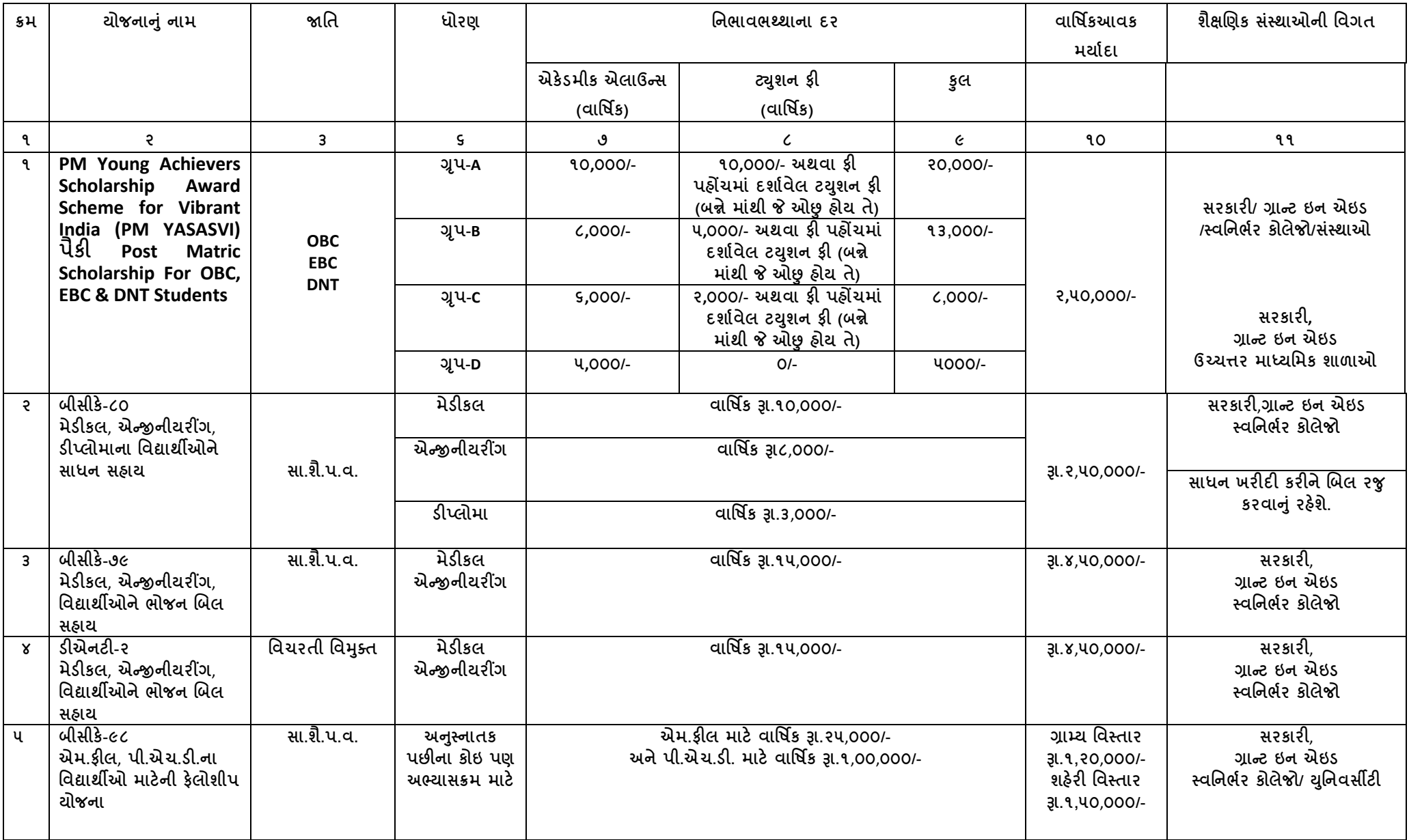

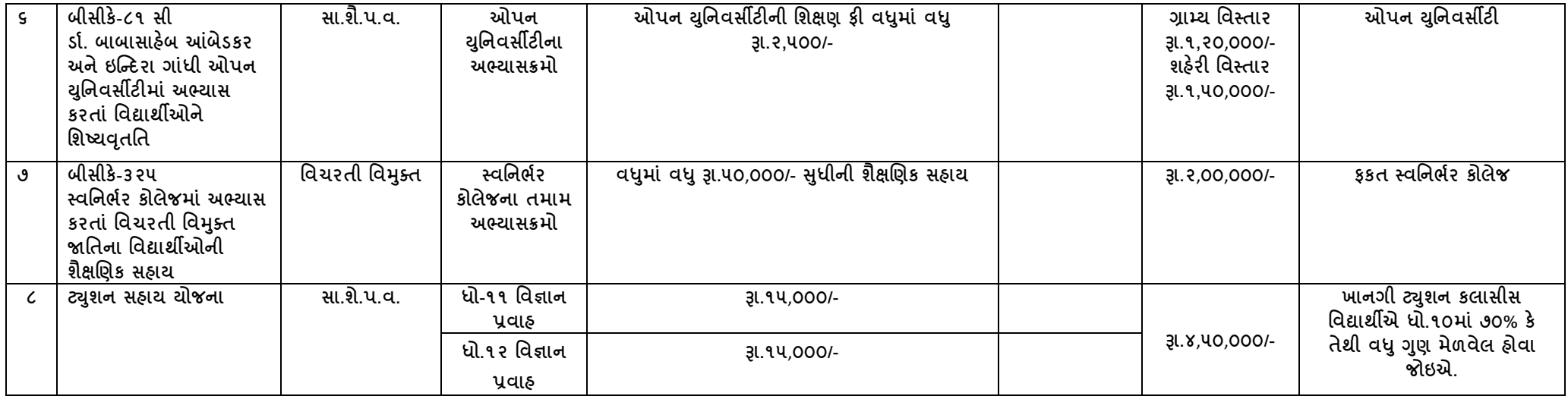

નોધ: ઉક્ત તમામ વિગતો માગેદર્શન પુરતી છે આખરી અર્થધટન સરકારશ્રીના ઠરાવ મુજબ કરવાનુ રહેશે. (ઉક્ત તમામ યોજનાઓ માત્ર વિકસતી જાતિના વિદ્યાર્થીઓ/વિદ્યાર્થીનીઓ માટે જ છે.)